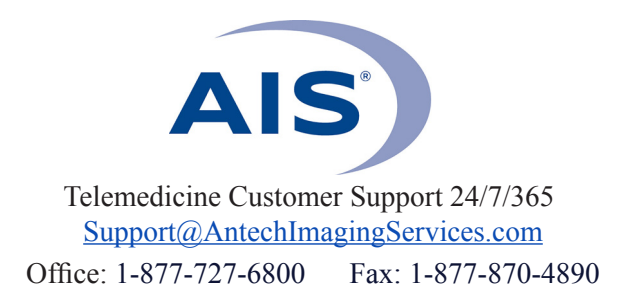

## **QUICK START GUIDE**

**1)** Log in to www.antechimagingservices.com by entering your Username and Password in the upper right hand corner fields and clicking "Go".

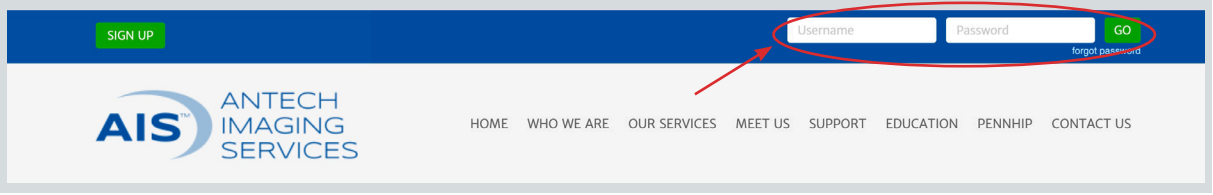

**2)** Study Date range is defaulted to the last 7 days. You can change the "From Study Date" and "To Study Date" to your desired search dates. You can also search by any of the other boxes Then click "Go" to show your studies.

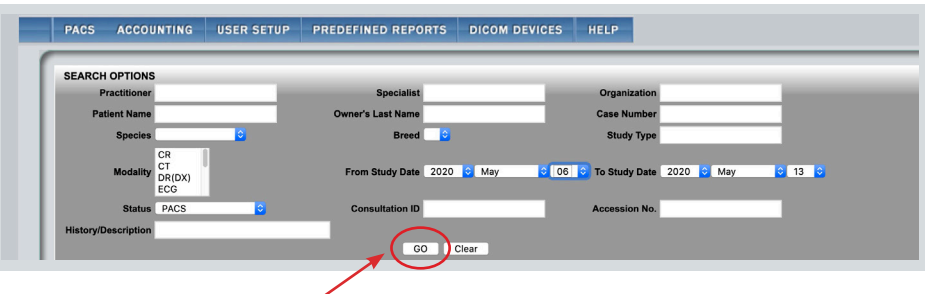

**3)** To the left of the patient's information there are multiple tools available.

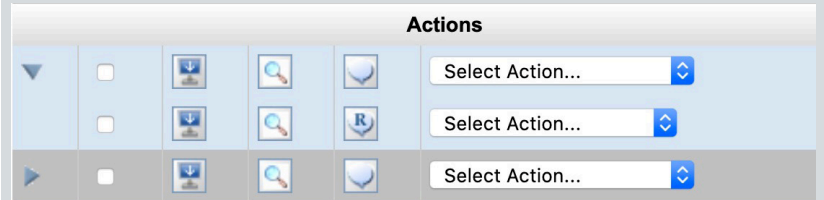

## *Icon legend:*

- -Indicates that there is more than one study for the patient. Click to show all studies.
- -Shows the additional linked studies from most recent to oldest.
- -When checked, multiple studies for the patient can be displayed. This box can be checked along with the  $\Box$  icon, the icon, or the icon for multiples of these commands.
- -Downloads the images for this study. Checking the  $\Box$  box and then clicking 圛 on this icon will download multiple studies for this patient.
- -Displays the single study for this patient in a separate viewer. Checking the  $\Box$  box and then  $\mathbb{Q}$ clicking on the icon will display multiple studies for this patient.
- -Click to submit a consult for interpretation by a boarded specialist. This will take you to the consult submission page. Checking the  $\Box$  box for studies done within 24 hours and then clicking on the icon will submit multiple studies for the same consult request.

-Means the images are stored, but have NOT been sent for a consult, or the case is in a Returned state.

 $\overline{\phantom{a}}$ 

اجا

- Means the consult has been submitted, but no (or not all) images have been received.  $|a|$
- Means the case has been submitted, and is "In Progress" of being read.  $\mathbf{i}$
- Means there is a final Report, clicking this icon will display your report in a separate window.

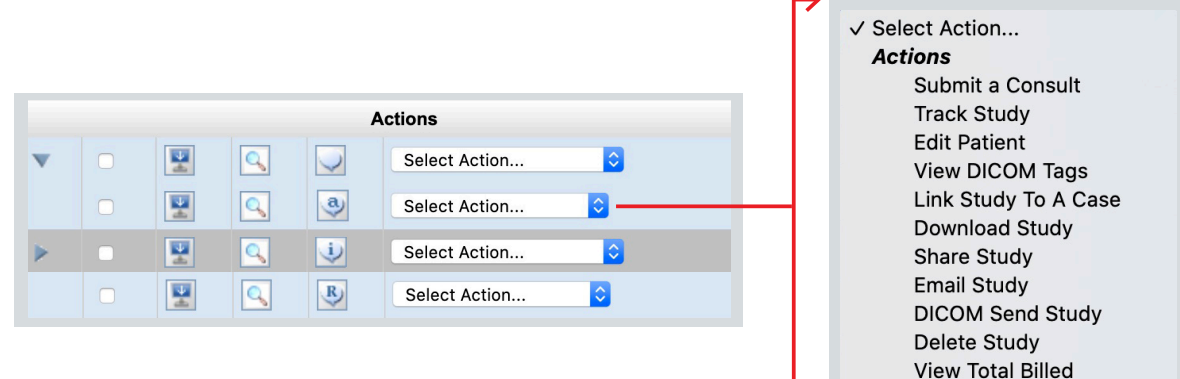

## *"Select Action" legend:*

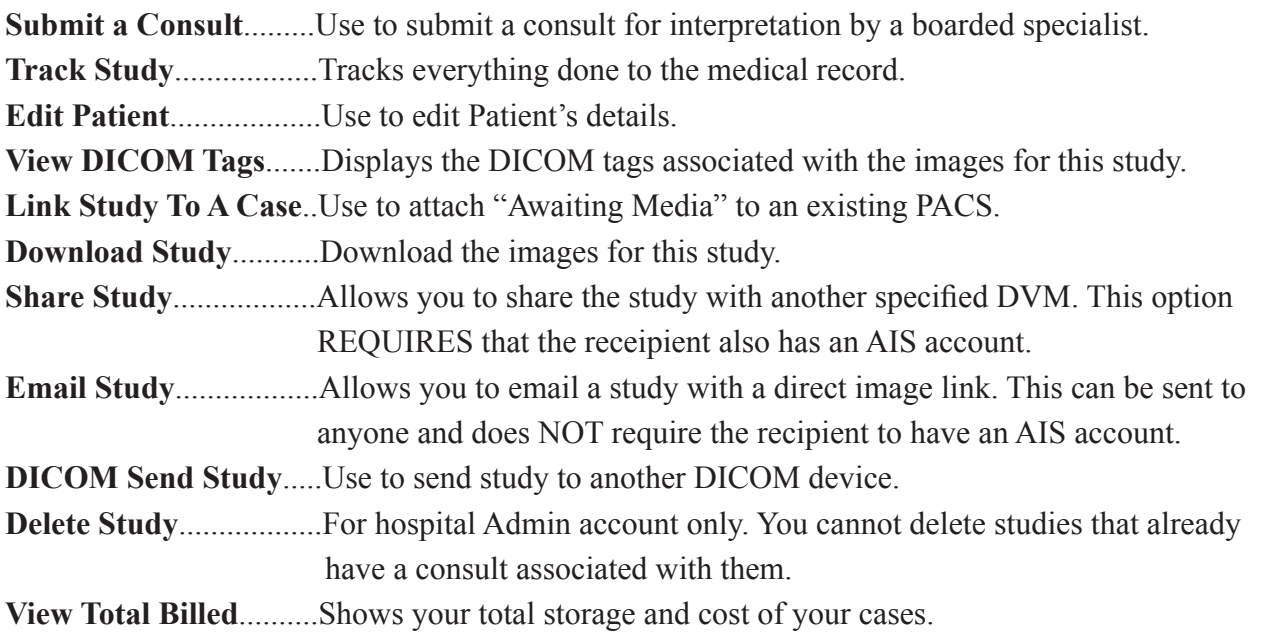